We are writing to you as a follow-on from the previous trainee evidence links removal email, with some further information.

## **Trainees who have crossed a waypoint (ST2 > ST3 / ST5 > ST6) and have started to link evidence for the next stage of training**

- Trainees will need to remove the links for any evidence linked since they have entered the intermediate / advanced training stage
- They should then re-link these once the fix is deployed and the TPD has marked them as "Basic / Intermediate training completed"

## **Trainees who have crossed a waypoint (ST2 > ST3 / ST5 > ST6) and have now removed evidence links from the previous stage of training**

- Unfortunately, these trainees will also need to remove the links for any evidence linked since they have entered the intermediate / advanced training stage
- They should then re-link these once the fix is deployed and the TPD has marked them as "Basic / Intermediate training completed"
- These trainees should not be concerned about re-linking evidence from their previous training stage(s), as there will be no requirement for this to be viewed again

## **Trainees recently completing ST1, ST3, ST4 and ST6 who have now removed evidence links entered during these training years**

 There is no requirement for these Trainees to remove any evidence links from their Key Skills – if possible, they should reinstate these evidence links made during their ST1, ST3, ST4 and ST6 years

It is possible for trainees to remove these links through the below steps:

1. For the relevant Key Skill, click "Link an item to this key skill"

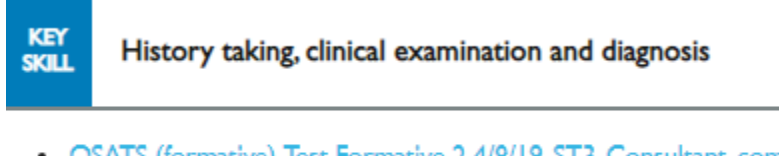

- OSATS (formative), Test Formative 2 4/8/19, ST3, Consultant, complete
- OSATS (formative), Test Formative 1 23/7/20, ST3, Consultant, complete

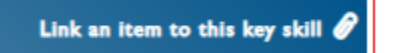

2. On the next page, scroll down past "Descriptors" and "Key Skill linked items", and you will see that your linked items appear with the option to "Remove" – clicking on this will de-link the relevant item:

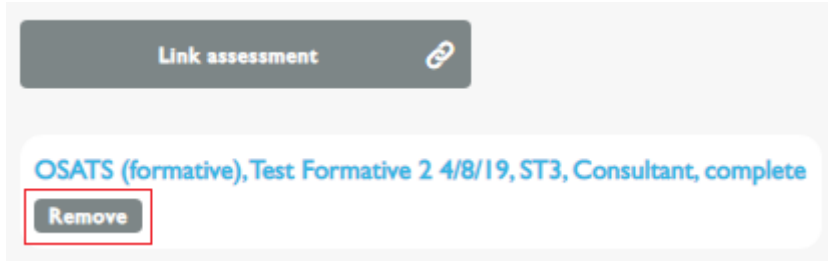

3. Once you have removed all items, click "Save"

When it comes to re-linking evidence:

- 1. Go back to the relevant Key Skill
- 2. Click "Link an item to this key skill"
- 3. Select "Link assessment" or "Link log entry" as appropriate
- 4. You will then see that your full list of WPBAs/log entries will appear with appropriate filtering options – additional filtering options will be introduced as part of the upcoming deployment, to help you more easily locate the required items

We would appreciate it if you could please disseminate this additional information to all of the trainees in your Deanery as soon as possible. Any queries or issues should be directed to [ePortfolio@rcog.org.uk.](mailto:ePortfolio@rcog.org.uk)

Many thanks for your assistance with this.

Kind regards,

**Alex Baker** ePortfolio Manager